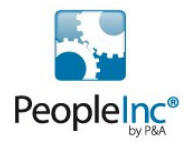

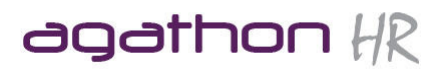

# **Personnel Manager**

**Basic Training Manual** 

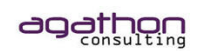

#### Prepared by AgathonHR

AgathonHR is part of Agathon Consulting Limited which is registered in England at, 30 The Nurseries, Bishops Cleeve, Cheltenham, Glos. GL52 8XB. Registered Number 7061848. VAT Number 981 2344 18

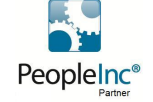

Partners with P&A Software Providers of People Inc

Page 1 of 26 05/07/2011 **Page 1 of 26 05/07/2011** 

Property of Agathon Consulting 2011

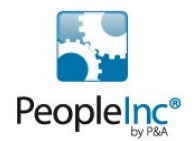

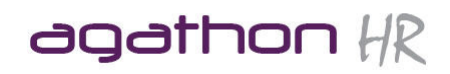

### **Contents**

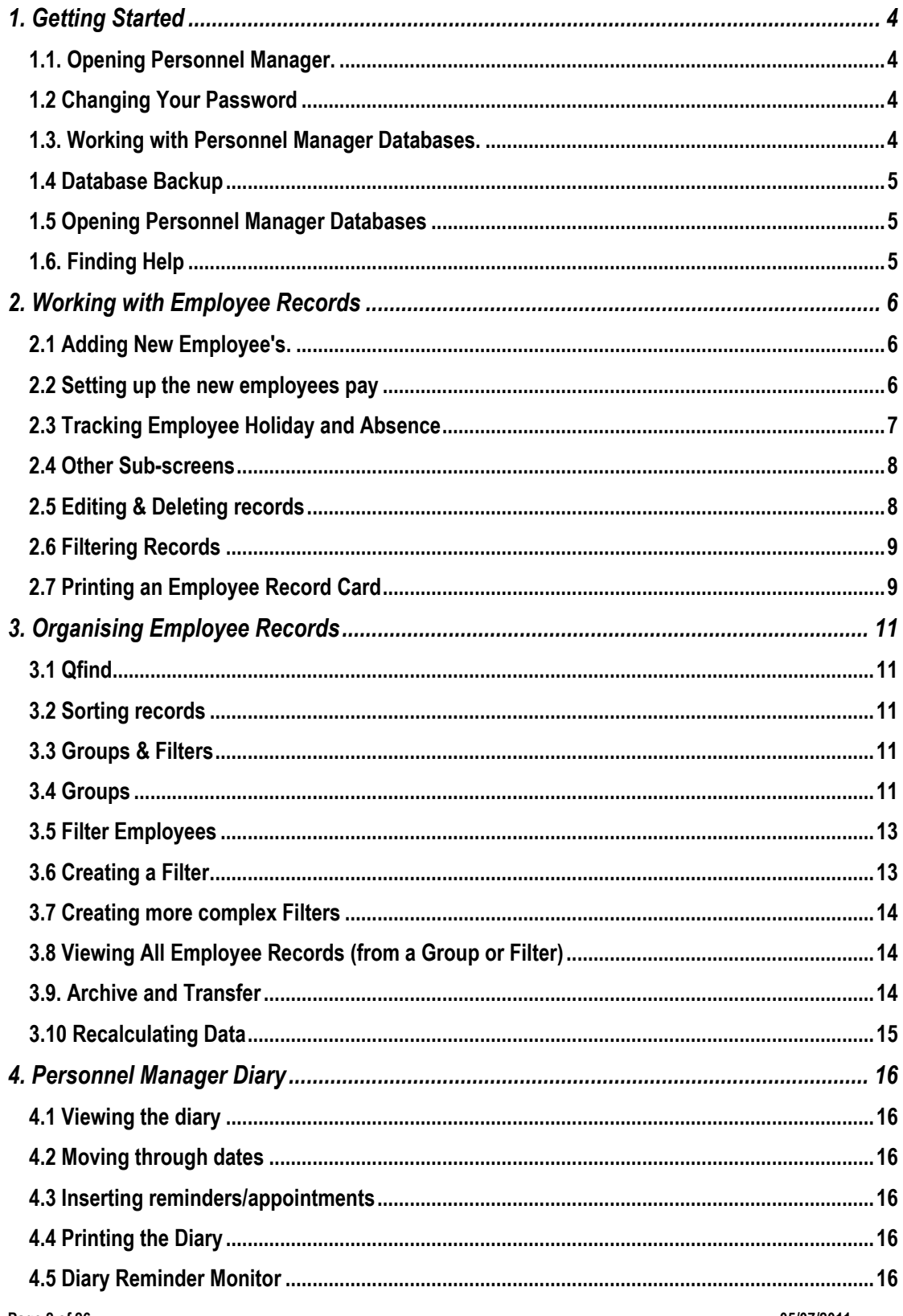

Property of Agathon Consulting 2011

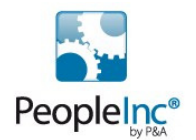

# agathon  $HR$

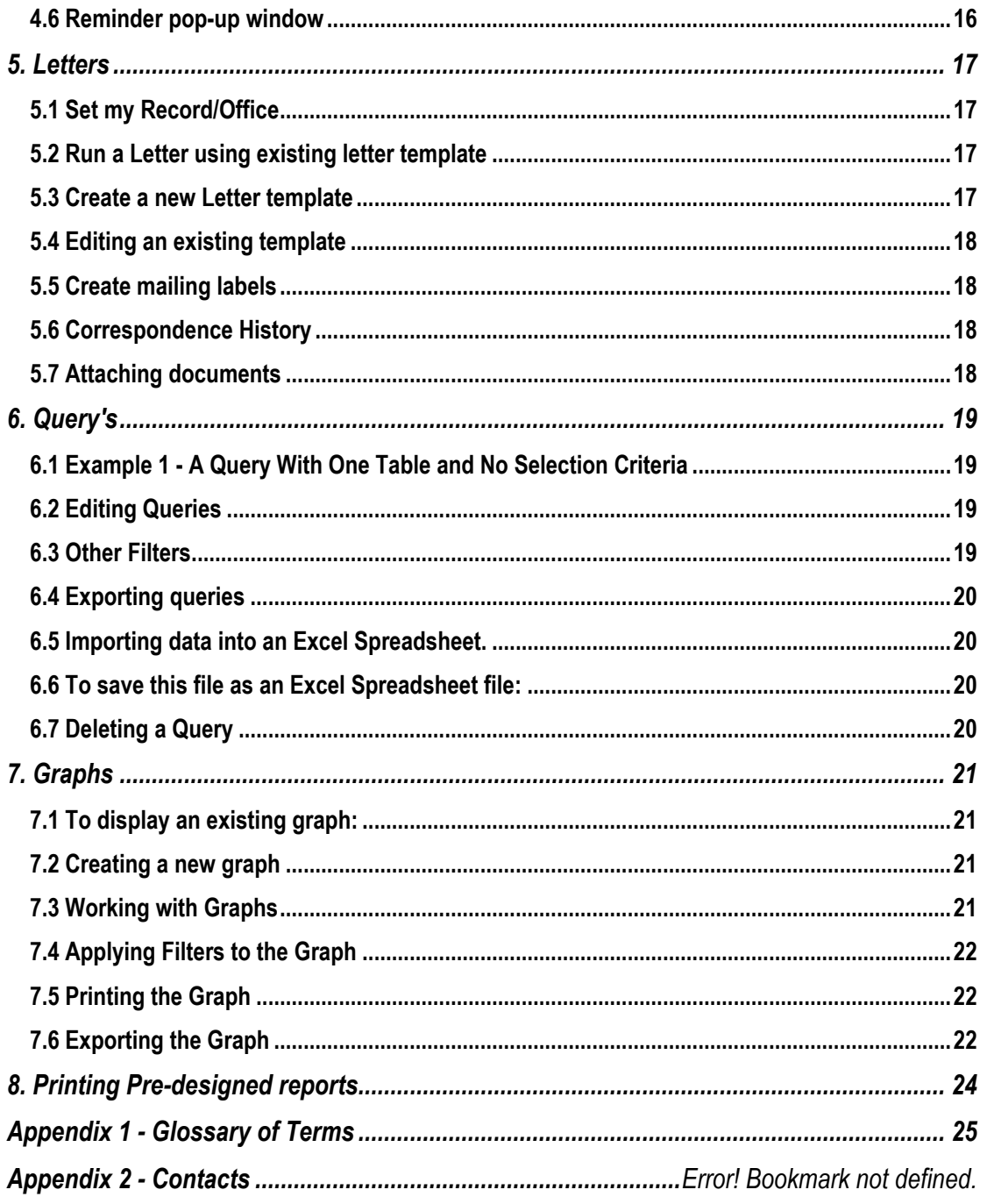

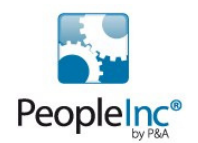

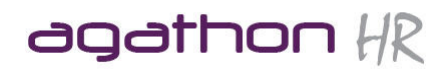

### **1. Getting Started**

#### **1.1. Opening Personnel Manager.**

#### Starting Personnel Manager & Logging on.

To Open Personnel Manager:

A. Double click on PERSONNEL MANAGER Icon on the DESKTOP,

OR

B. START>PROGRAMS>VIZUAL BUSINESS TOOLS>PERSONNEL MANAGER>Personnel Manager

- A dialog box will appear requesting a user name and password.
- Enter the USERNAME and PASSWORD, which you have been provided with by your system Administrator.
- Click OK

Personnel Manager should now open, showing the Employee Details screen.

#### **1.2 Changing Your Password**

Note: For Security reasons we recommend that you change your Password at least once a month and that you use an alpha - numeric password.

To change your password:

- 1. Choose CHANGE PASSWORD from FILE Menu
- 2. Enter in Current Password and press TAB
- 3. Enter in NEW Password and press TAB
- 4. Enter in NEW Password again and click OK

Personnel Manager consists of:

- The title bar which show which database is currently active,
- Standard Windows drop down menus,
- Toolbars for accessing some of the key tools in Personnel Manager
- The Shortcut bar, which is split into sections (Employee, Absence and Payroll, Employment, Training and Education). From here we can open all the different employee sub-screens,
- The Status bar.
- The Main viewing area is where the Employee screens appear.

Each sub-screen consists of a Summary View, a Detailed View and Attached Documents view, the name of the current employee and the name of the current sub-screen.

#### **1.3. Working with Personnel Manager Databases.**

Personnel Manager has three standard databases:

Example Database – a sample database as seen when opening Personnel Manager for the first time. This can be used at any time to refer to completed records and experiment with tools such as Batch Inputs, which is something you wouldn't do in your live database.

Personnel Database - storage for all of your company employee records data, referred to as your live database.

Archive Database – storage for retaining records of employees that have left the company.

Page 4 of 26 05/07/2011 2012 05:00 05:00 05:00 05:00 05:00 05:00 05:00 05:00 05:00 05:00 05:00 05:00 05:00 05:0

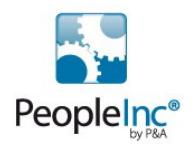

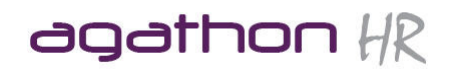

To identify which database is currently open check at the top left of the Main window. The text "Personnel Manager - Example Database" will appear if the Example database is currently open.

#### **1.4 Database Backup**

In case of any hardware and software failure or accidental deletion of information within your databases, It is essential to ensure that all data is regularly backed up. The backup procedure is explained in more detail on page 435 of the User Guide and is covered as part of the Advanced Course.

#### **1.5 Opening Personnel Manager Databases**

Simply click on the OPEN button on the toolbar, select the database you wish to open and press OPEN

#### **1.6. Finding Help**

There are two main ways of getting help with using Personnel Manager.

#### A. The built in Help tool

- 1. Click on the HELP button on the toolbar.
- 2. Click on the Binoculars icon (if this is the first time you have used this you will be prompted to Create a Word database. Simply press NEXT and then FINISH to complete this task).
- 3. In the first box type in the key word of the topic which you require help on.
- 4. In the second box the search results will be displayed. Click on the best match.
- 5. In the Third box, you will see a list of specific topics where that key word appears. Double click on the relevant topic and in the right window the Help should be displayed.

#### B. Using the On-line manual

To locate the Manual, Click on the following:

START>PROGRAMS>VIZUAL BUSINESS TOOLS>PERSONNEL MANAGER>ONLINE DOCUMENTATION>Onli ne Manual.

This will open the user manual where you can look in the contents in the left window to find the relevant section.

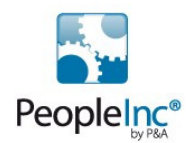

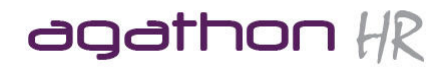

### **2. Working with Employee Records**

When creating records in Personnel Manager, whether it is a New Employee or to add a new Pay record to reflect a pay rise, it is important to remember the following rules:

- ALWAYS Press the NEW button on the toolbar.
- ALWAYS press the SAVE button on the toolbar when you have finished entering the information
- When using the Pick List fields ALWAYS ensure that you click on the Picklist button and choose an item from the list of.
- If you have to add an item to a pick list, AWAYS open the picklist, type the new item in the box at the foot of the Picklist, ensuring that you type it in correctly and then press the ADD button.

When adding a New Employee, ALWAYS use a unique Employee Number (THE ONLY COMPULSORY FIELD IN PERSONNEL MANAGER IS THE EMPLOYEE NUMBER FIELD).

NOTE: The key to a successful database is consistency of the data. Always remember the "Rubbish in, Rubbish out" saying. This basically means that if the data is not consistent then the reports and other tools used such a filters will never work properly.

#### **2.1 Adding New Employee's.**

- 1. Open the Employee Details Screen from the Shortcut bar
- 2. Click the new button on the Toolbar
- 3. Enter the Employee's details using the tabs below, remembering to always use the Picklists where applicable.
- Employee Details
- **Contract Details**
- Pay Details
- Personal Details
- **Dates**
- Working time Details

The Employee Details Screen is the Main screen in Personnel Manager and only records the current information for each employee. All the other screens in the shortcut bar are what are referred to as Sub Records or History Screens and these record multiple records per employee. For example, the Pay History screen will record all the different pay records an individual has received during their time with the company, (providing you remember to Press NEW when making a change to the employees pay, rather than edit the existing information).

Note: No Sub-Screens are compulsory so you need only enter information on the screens you will find useful. However it is important to remember that the more information you enter in the Personnel Manager system the greater the number of reports you can produce.

Every sub record contains three tabs:

- A Summary Tab: This will give a list or summary of all the details held under the selected sub record for the employee you are currently viewing.
- A Details Tab: This will display the full details of each record entered for the selected employee. Data is always entered through the details tab.
- An Attached Documents Tab: This will display the links to documents that have been attached to the current employees record.

#### **2.2 Setting up the new employees pay**

1. Open the PAY HISTORY Screen and select the relevant employee using the Navigator

Page 6 of 26 05/07/2011 **Page 6 of 26 05/07/2011** 

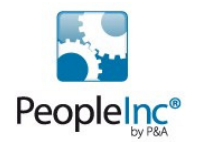

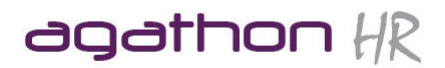

- 2. Press NEW to create a new pay record
- 3. Enter the pay details, ensuring that you enter the correct information into the following fields:

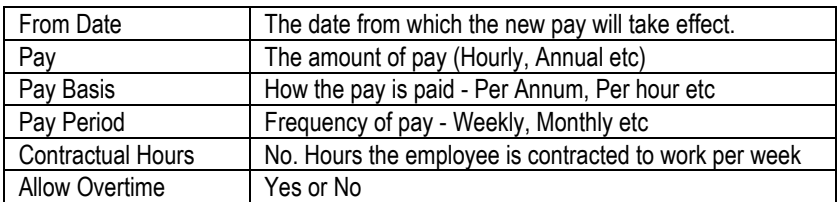

#### **2.3 Tracking Employee Holiday and Absence**

#### Assigning an Absence Allowance

- 1. Open the ABSENCE ALLOWANCE Sub Screen and select the relevant employee using the Navigator.
- 2. Assign a new allowance by pressing NEW.
- 3. Choose which allowance to use
- 4. Select the start date for this allowance.
- 5. Add any days carried forward from previous allowance or days in Lieu.
- 6. Click OK.

#### Entering Holiday and Absence Details

It is essential to keep track of all authorised and unauthorised absence, sickness and holiday for each employee, on an ongoing basis. Holiday and absence allowances can be linked directly with an employee record with their individual start and end date for their allowance stored. In addition an absence calendar and schedule are available to analysis patterns of absence.

#### Displaying Holiday and Absence Summary

The Holiday and Absence allowance screen can be found in the Absence and payroll shortcut group.

- 1. Select ABSENCE AND PAYROLL
- 2. Select HOLIDAY AND ABSENCE
- 3. Select SUMMARY view

The screen is divided into two. The top half displays the record for all holidays and absence taken. The bottom half contains the current year absence allowance.

#### Recording Holiday and Absence

- 1. Open the Holiday and Absence Sub Screen, in the Detail View
- 2. Select the relevant employee.
- 3. Click NEW to create a new record.
- 4. Enter the details of the holiday (Start Date, End Date, Category, Reason)
- 5. Click SAVE.

Please note that the system automatically calculates the days 'lost' and hours 'lost' when you enter a start and end date. This is taken from the Company Pay Period settings, but can be manually edited when creating the record if desired.

In SUMMARY View, you will be able to see the allowance details as well as a list of the employee's absence record.

If you wish to enter a booked holiday, but do not wish the system to include this within your allowance calculation, simply delete the days lost and hours lost values. These 'booked' absences will not effect your allowances and only show actual days taken and days remaining. Once the 'booked' days have been taken, edit the record, entering the days lost and hours lost. These days will now be included.

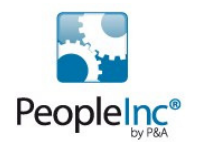

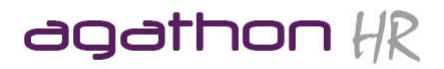

This record can be amended at any stage. As soon as you alter text on this screen you will notice that the record toolbar buttons change to Save and Cancel.

All changes can be made remembering to click on save when completed. In addition items on the summary view can be deleted by highlighting an item and clicking on the delete button on the toolbar - This applies to all subscreens

#### Changing Absence Categories

You may require creating additional Categories of Absence which cannot be done on the Holiday and Absence screen. To do this you will need to:

- 1. Open Absence Allowances from the Company drop down menu.
- 2. Select Create New Allowance
- 3. Click Next
- 4. Click on the Absence Category Picklist
- 5. Enter the category you wish to add
- 6. Click ADD
- 7. Click Cancel
- 8. Click Cancel

This will add the category, even though you did not create a new allowance. To verify this, open the Holiday and Absence screen in detail view and click on the Category picklist button. The new category should be added to the list.

#### Absence Calendar

Personnel Manager allows you to display holiday and absence records in the form of a chart. The current employee's chart will be displayed

- 1. Select 'Tools'
- 2. Select 'Absence calendars'

To change the colour of the legends:

- 1. Select The legend colour square to be changed by clicking on it
- 2. A colour chart will be displayed for you to select the new colour and click OK

#### Absence Schedule

The Absence schedule allows you to view all employee details together on one screen on a two week view, so that you can monitor the activity to prevent too many people being off at the same time leaving you short of staff. It will also highlight any similarities among employee's absence dates and duration.

The Red navigation buttons on the Absence Schedule toolbar allow you to move from month to month. The left arrow takes you to the previous month, the right arrow takes you to the next month.

This list will show all employees and all absences as a default. Later we will discuss how to use the 'Filters' Option to reduce the list of employees down to certain individuals or departments. Using the Filter option you will be able to define exactly which employees to include in this Schedule.

#### **2.4 Other Sub-screens**

All of the other sub-screens work in the same or similar way to the Pay History and Holiday and Absence screens. Remember to press New when creating a new record and Save to save it. Also don't forget to use the picklists where applicable.

#### **2.5 Editing & Deleting records**

Page 8 of 26 05/07/2011 2012 05:00 05:00 05:00 05:00 05:00 05:00 05:00 05:00 05:00 05:00 05:00 05:00 05:00 05:0

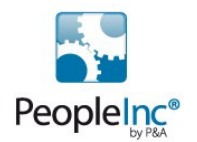

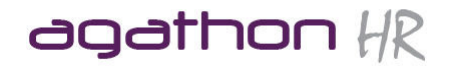

Note: Because this process will permanently delete an employees details, it should only be carried out by the System Administrator.

It is very simple to delete an employee record, however even if an employee leaves the company it is recommended that you retain this information into the archive database.

#### IMPORTANT NOTE

 In most cases you will not want to delete the record completely, even when an employee leaves the company. Archived records can be retrieved at any time, in case an ex-employee rejoins the company or a prospective employer of ex-employee contacts you for a reference.

#### **2.6 Filtering Records**

Record filters are useful when you want to view only certain types of information for an employee relevant to a specific screen.

#### Creating a filter

In this example we will view only the Holidays in the Absence and Holiday Screen.

- 1. Open the Holiday and Absence Screen
- 2. Find the employee you wish to view using the Navigator
- 3. Click on the Filter button on the Personnel Manager toolbar
- 4. Choose Category from the list of available fields.
- 5. In the By Value box, type Holiday
- 6. Click OK

The Employees Holiday and Absence screen should now only show the employees holidays.

#### To refine the filter

Once you have created a filter, you can further refine the results using a different field value or range. For example, if you wanted to see who took holidays over a couple of years, you would first filter using Holiday as the Category as per the above example, and then filter using the Year range.

Whilst still in the Holiday and Absence screen, with the previous filter still applied (if you have closed this screen you will have to start again as these filters are not saved):

- 1. Click on the Filter button on the Personnel Manager toolbar
- 2. Click on the All Fields tab
- 3. Choose the Year field
- 4. Click on the By Range option
- 5. Type in the first box, 1997
- 6. Type in the second box 1999
- 7. Click OK

This will show the employees Holiday between 1997 and 1999.

#### **2.7 Printing an Employee Record Card**

If you wish to print the information on an employee record card, simply press the print button on the toolbar, whilst viewing the Employee Details screen or any of the sub-screens.

Note: Whenever you select 'Print' in Personnel Manager, you are always shown a preview of the document, before it is sent to the printer. A Record Card shows all an employees personal information, such as: Name, Address, Phone No., All key Dates, Organisational Information and Pay Details. This can be opened by pressing the Print button on the toolbar whilst viewing an employee's Employee Details screen.

Page 9 of 26 05/07/2011 2012 05:00 05:00 05:00 05:00 05:00 05:00 05:00 05:00 05:00 05:00 05:00 05:00 05:00 05:0

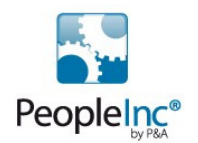

Preview report

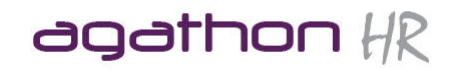

The entire report is then displayed on screen and the toolbar offers options to: Save to disk Review and modify the report setup Print Preview records

Page 10 of 26 05/07/2011

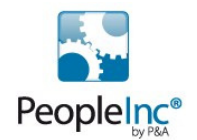

## agathon HR

### **3. Organising Employee Records**

#### **3.1 Qfind**

To quickly find an employee click the Q Find button on the toolbar. Using Qfind, you can only search on Surname, First name or Employee Number.

#### **3.2 Sorting records**

Click on the SORT button to change to sort order of the records in the database or Select Sort Employees from the Screens menu.

Select the sorting order:

- 1. Sort By: Select the name of the first level sort field and the sort order.
- 2. Then By: Select the name of the second level sort field and the sort order.
- 3. Then By: Select the name of the third level sort field and the sort order.
- 4. Click OK.

Note:

Personnel Manager stores the current sort order when you exit the program. The next time you start it, the same sort order is used.

#### **3.3 Groups & Filters**

Groups and filters can be used in conjunction with other tools in the system. For example if a group of employees attend the same training course we can create the same Training Record for them, by creating a Group of these employees and using another tool called a batch input, rather than individually create the record for each employee who attended the course. (this will be discussed later).

The difference between a Filter and a Group is that Filters search for employees with matching criteria or Values from the data in the database. This means that they are dynamic, so that if an employees details change, this will be reflected in the Filter. For example, If you had created a filter called Under 25's where the criteria was Age Is Less Than 25. Once an employee became 25 or older they would automatically be removed from this Filter. If there were another filter for employees 25 or over, then they would automatically become a member of that Filter.

A group however, allows you to define a group of employees who have no common denominator, where there is nothing in the database, which is matching. For example you need to view everyone who is a Fire Marshall. There is no field in the Database, which informs us that an employee is a Fire Marshall, so this is where we would use a group.

Groups and Filters are explained in more details below:

#### **3.4 Groups**

The Groups you define are available for you to select at anytime. You can create as many groups as you require and an employee can be a member of as many groups as you require, but these will only work in the database where you created them.

Important Information: Groups are not dynamic. Therefore you need to constantly keep a track of changes to Groups and use the Maintain Group feature to keep them up to date.

#### Displaying a group

- 1. Select the 'File' menu
- 2. Select 'Open'
- 3. Select 'Example Database'
- 4. Click OK

Page 11 of 26 05/07/2011 **Page 11 of 26** 05/07/2011 **Page 11 of 26** 05/07/2011

Property of Agathon Consulting 2011

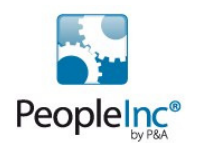

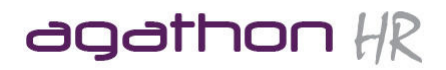

- 5. Click on the GROUP Button on the toolbar
- 6. Select Social club members

The Employee details screen for each employee within the group will be displayed and the status will indicate how many employees within the Group. In addition, by clicking on the Summary view tab, a list of all members of the Social Club Group will be shown.

Note: The Groups you defined are available for you to select at anytime. You can create as many groups as you require and an employee can be a member of as many groups as you require.

Important Information: Groups are not dynamic. Therefore you need to constantly keep a track of changes to Groups and use the Maintain Group feature to keep them upto date.

Although you have now been returned to the front screen what you must be aware of is that you are no longer viewing all records. You are only viewing the records of the Employees who match the criteria you defined for the Group you have selected by double clicking on it within the list of available groups. If you look in the bottom left of your screen you will see a picture of the Group icon, followed by the name you gave Group and a number. The number represents the number of employees that matched your criteria and therefore the number of records available for you to view.

Note: If you wish to quickly see which Groups an employee belongs to, use the following function.

#### Creating a Group

- 1. Select MAINTAIN GROUPS from the EMPLOYEES Drop down menu
- 2. Click on ADD
- 3. Enter FIRE MARSHALLS, under new group name
- 4. Highlight employees one by one or if they are positioned next to each other or hold the shift button and highlight the relevant names.
- 5. Click the > button to add them to the group list
- 6. Click OK

HOT TIP: To add or delete several employees in a Group, use Ctrl+click and Shift+click.

By selecting the Group button on the Toolbar, you should see the FIRE MARSHALLS in the Group list.

#### Modifying a Group

An existing group can be modified at anytime. To remove an employee from a group

- 1. Select MAINTAIN GROUPS from the EMPLOYEES Drop down menu
- 2. Select FIRE MARSHALLS Group
- 3. Highlight a name from the 'Employees in group' column
- 4. Click on < to return the name back to the Available Employees column

#### To add a name to an existing Group

- 1. Select MAINTAIN GROUPS from the EMPLOYEES Drop down menu
- 2. Select FIRE MARSHALLS Group
- 3. Highlight a name from the 'Employees in group' column
- 4. Click on  $\leq$  to return the name back to the Available Employees column
- 5. Highlight a name from the 'Available Employees column'
- 6. Click on  $\geq$  to place the name in the Employees in group column

To delete a Group, select the group to be deleted from the drop-down list, and click the Delete button.

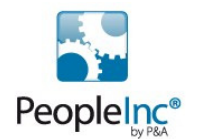

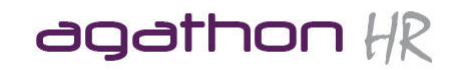

#### IMPORTANT NOTE: This deletes the group and not the Employee Records.

#### **3.5 Filter Employees**

Before you can run or create any filters you will need to understand how a filter is defined. You will need to establish what it is you are looking for and how to tell the system to look for it. To do this you will need to make a note of the 4 'settings' below:

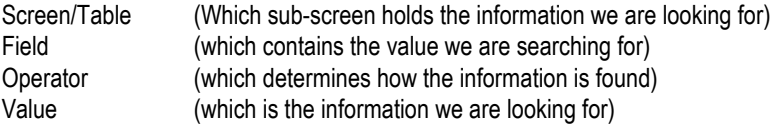

For example, if we are trying to find all the people in the Administration Department we would use the following settings:

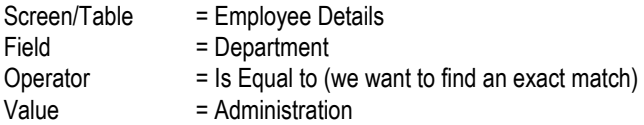

You will only learn the location of fields by using the system and making a mental note of which fields appear under which Screens/Tables.

#### Operators:

There are eight basic operators:

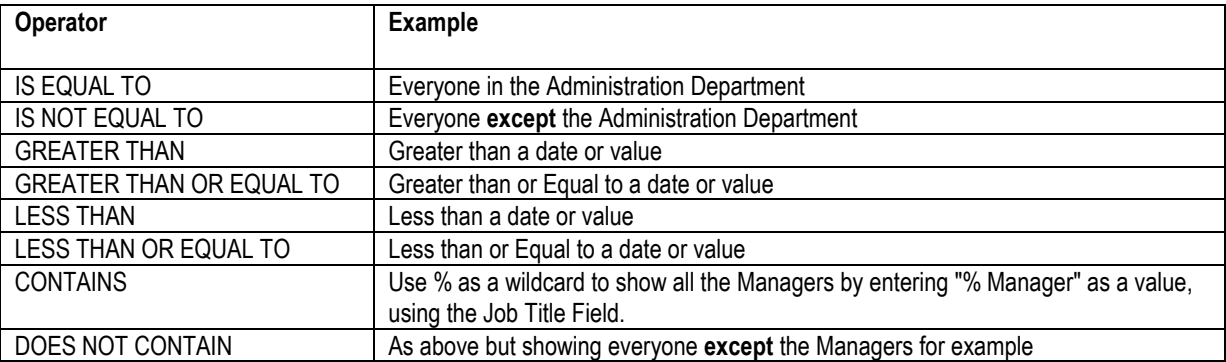

#### **3.6 Creating a Filter**

This example is a quick step by step guide for creating a filter to just show the Employees in the Administration Department.

Click on the Filter Employees Icon

- 1. Click the NEW button
- 2. NEXT
- 3. Choose Employee Details Table (by double clicking on it)
- 4. NEXT
- 5. ADD
- 6. Field = EmployeeDetails.Department

Page 13 of 26 05/07/2011

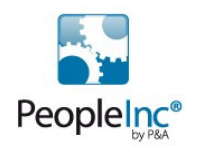

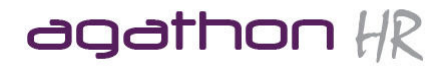

- 7. Operator = IS EQUAL TO
- 8. Value = Administration (by Clicking on the Suggest Values button, then clicking on the pick list icon and select Administration)
- 9. OK
- 10. NEXT
- 11. Type in the name of the filter
- 12. FINNISH
- 13. Close Screen
- 14. Click on the Filter you just created and click on SELECT to view the results.

#### **3.7 Creating more complex Filters**

If you wish to create a filter to find employees with more than one matching criteria/Value, for example, if you wanted to show all employees in the Administration Department who earns less than £12000.

Follow the above steps using the following settings (Remember to use the Add button after entering each filter)

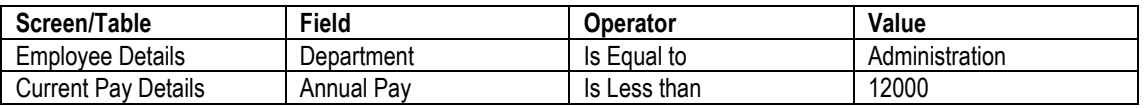

If you run this filter in the Demonstration Database, the results will show Miss Stella Dibbens

#### **3.8 Viewing All Employee Records (from a Group or Filter)**

Note: You will need to use this feature to display all the employee records after applying a filter.

1. Press CTRL + A or Choose SHOW ALL EMPLOYEES from EMPLOYEE Menu

#### **3.9. Archive and Transfer**

When an employee leaves the company, you would not want to delete their records in case they decide to return or you may be required to write a reference for them etc.

Note: There is a database entitled 'Archive' where all left employees information will be stored by default. However by using the Transfer option detailed in this manual, you can place employees in any database you wish. Employees can either be archived individually, (Archive Employees), or as a group, (Archive Leavers). Archiving Employees

#### Archive an employee:

The current record employee details screen needs to be displayed on the main screen opened for the employee to be archived

- 1. Select Employee using the navigator
- 2. Select ARCHIVE EMPLOYEES from the EMPLOYEE drop down menu
- 3. Select CURRENT EMPLOYEE
- 4. Click OK
- 5. Confirm Action

#### Archive Leavers

Note: Ensure that when you enter a date in this function that it is the correct date.

- 1. Select Employee using the navigator
- 2. Select ARCHIVE LEAVERS from the EMPLOYEE drop down menu
- 3. Select the date that will archive all employees with a leaving date on or before that date
- 4. Click OK
- 5. Confirm action

Page 14 of 26 05/07/2011 **Page 14 of 26** 05/07/2011 **Page 14 of 26** 05/07/2011

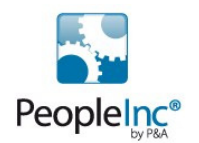

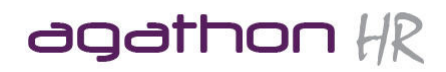

The employee details are now archived in the archive database.

#### IMPORTANT NOTE

The following rules apply for transferring an employee to another database.

The Employee Number of the Employee that you want to transfer cannot be used by an existing employee in the target database

#### If you are using the multi-user version of Personnel Manager, you cannot transfer an employee if another user is editing any of the employee's details.

Note: When you archive an employee, All their history and sub record information is archived with them. Therefore, unlike some personnel systems, you can archive and unarchive an employee as often as you wish, without the fear of losing data.

To view employees in the Archive database simply use the 'Open Database' function to open the Archive.

#### Transferring Employees

This Data can be transferred back to an active Personnel database at any time, by accessing the archive database and selecting transfer employees.

- 1. Open the database where the employee you wish to transfer's record is located.
- 2. Select Employee using the navigator
- 3. Select TRANSFER EMPLOYEES from the EMPLOYEE drop down menu
- 4. Click OK
- 5. Choose the Database where you want this employee to be transferred to
- 6. Click OK
- 7. Confirm action

Note: This process will transfer an employees information from one database to another, therefore this process should only be carried out by the System Administrator.

#### **3.10 Recalculating Data**

When you have made any changes to the database such as adding new employees or Archiving and Transferring, you may wish to refresh the database using the RECALCULATE tool. This is especially useful before printing off reports

The Recalculate feature is used to update the Yellow, (automatically updated), fields within a screen. You may also need to use the function if you found that these calculated fields were not being updated correctly.

#### An example of when you would run this feature is as follows:

If you enter an absence for an employee and they do not have a pay record, then the absence cost will not be calculated. If you then entered a pay record for the emloyee, the absence cost would not be automatically entered until you recalculate the absence record. Therefore, rather than have to individually enter each employees absence records in order to update the cost fields, you would use the recalculate option.

- 1. Choose RECALCULATE from the FILE menu
- 2. To recalculate the whole database, simply click OK.
- 3. Once complete click OK
- 4. Click the CANCEL button.

TIP: If you click OK when finished, it will run the recalculate tool again.

Page 15 of 26 05/07/2011 **Page 15 of 26 05/07/2011** 

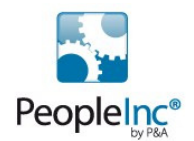

agathon HR

### **4. Personnel Manager Diary**

Personnel Manager provides a very easy to use diary to keep track of important meetings, interviews and other events or if you prefer MS Outlook can be used

#### **4.1 Viewing the diary**

To view the diary, simply click on the Diary button on the toolbar.

#### **4.2 Moving through dates**

To move through the dates, either:

- 1. Use the left and right arrow buttons to take you to the previous or next week respectively.
- 2. Use the Go to Date button and specify the date you wish to view
- 3. Use the Show this week button

#### **4.3 Inserting reminders/appointments**

Many reminders will have been automatically entered into the diary by the Diary Triggers which will have been set up on Personnel Manager (See the Company Settings section if this has not been done).

In addition to this you may wish to add your own reminders by clicking on the New Reminder button and then enter the details of the reminder before clicking OK.

#### **4.4 Printing the Diary**

- 1. Select 'Print' from the tool bar
- 2. Enter a date range
- 3. Select 'Print all events'
- 4. Click OK
- 5. Select 'Print' button on toolbar

A print preview screen will be displayed

#### **4.5 Diary Reminder Monitor**

In order for the Diary monitor to be able to notify you of any reminders whilst Personnel Manager is not active, there is a Diary Reminder Monitor which can be found in your System Tray (next to the Time on the Taskbar).

To open the Diary Monitor, simply double click on the icon. From here you can disable or shutdown the monitor.

If you would like to prevent the reminders from popping up indefinitely, choose the Disable option.

To stop the reminders from popping up, for the rest of the day, Choose the Shutdown option. (This will appear again, once you restart your PC).

#### **4.6 Reminder pop-up window**

A Diary Reminder pop up window will display your diary reminders, which will include the name and number of the employee and the reminder text.

Dismiss – will allow you to prevent the reminder from being displayed Postpone – will allow you to 'change the time to be reminded again in' box and then click postpone. Open item – will allow you to see the diary reminder dialogue box, if you need to amend this event

Page 16 of 26 05/07/2011 **Page 16 of 26 05/07/2011** 

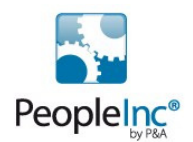

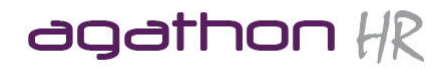

### **5. Letters**

Personnel Manager has many pre-defined letter templates that you can edit and manipulate into any format you require. It also has it's own built in word processor allowing you to create your own mail merge templates. The Standard Letter, Memo and Fax templates are available from beneath the Tools menu.

#### **5.1 Set my Record/Office**

To set up Personnel Manager so that it recognises your record and therefore allows you to 'sign' letters from yourself automatically:

- 1. Open the Employee Details Screen and find your record.
- 2. Choose SET MY RECORD from the View Menu
- 3. Choose SET MY OFFICE from the View Menu
- 4. Click OK

The system will now know that this is 'your' record.

You must be aware that whichever record you define as 'My Record', will be the record that the system uses to attach 'My Record' details within mail merge templates.

Choose SET MY RECORD from the VIEW Menu

To test, Choose, VIEW MY RECORD from the VIEW Menu whilst viewing an other Employees record.

#### **5.2 Run a Letter using existing letter template**

To send a letter using one of the existing templates within Personnel Manager:

- 1. Click on the Letters button on the Toolbar.
- 2. Find the letter template you wish to use by navigating through the Letters Folder.
- 3. Double click on the chosen template
- 4. Choose the employee(s) you wish to send the letter to
- 5. If the selection is OK, click Finish
- 6. Enter a description for this letter (this will be recorded in the employees Correspondence history screen).
- 7. Click OK

MS Word should now open merging the chosen employee(s) data with the letter template you chose. You can now print and/or save this letter as a Word Document.

#### **5.3 Create a new Letter template**

- 1. In the 'Letters folder' in the Personnel Manager Explorer, navigate to the folder in which you want to create the new letter template.
- 2. Click the 'New button'
- 3. Click the 'Letter' radio button and type a name for your letter, and then click OK. The word processor is started and a new blank document is created.
- 4. Type the text and any mail merge fields that you want in your template using the INSERT MERGE FIELD button on the toolbar
- 5. Select a field from the list of available fields by clicking on it (you may have to scroll down to find the field you wish to use in the mail merge.
- 6. Repeat these steps to add all the other fields you wish to use in this letter template.
- 7. When you finish, save the document and close MS Word.

#### IMPORTANT NOTE

Only information (fields) from Company Details, User, Employee Details and Current Pay is available for merging.

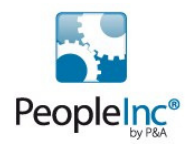

## agathon HR

#### **5.4 Editing an existing template**

- 1. In the Personnel Manager Explorer, click the Letters folder.
- 2. Click the subfolder containing the template you want to select.
- 3. Click the template you want to edit, then right click and select OPEN
- 4. To insert a new merge field using MS Word, click on the INSERT MERGE FIELD button on the toolbar
- 5. Select a field from the list of available fields by clicking on it (you may have to scroll down to find the field you wish to use in the mail merge.
- 6. Repeat these steps to add all the other fields you wish to use in this letter template.

#### IMPORTANT NOTE

In the Personnel Manager integrated word processor, all merge fields are preceded by a percent sign % and displayed inside square brackets (%[ and ]); for example, %[Surname].

#### **5.5 Create mailing labels**

To create a new template using Microsoft Word (you have to be using Word as your Word Processor), follow these steps:

- 1. In the Personnel Manager Explorer select the 'New Letter' icon from the toolbar.
- 2. Select Mailing Labels and enter a name for the labels, then click 'OK'.
- 3. Microsoft Word will start and you can begin to create the mail merge template
- 4. From the 'Tools' drop down menu select 'Mail Merge' and the following screen (or similar depending on the version of Microsoft Word that you are running) will appear.
- 5. Click the 'Setup…' button, to bring up the 'Label Options' window. Select the label type that you would like to use and click the 'OK' button.
- 6. The Create Labels screen will appear. Enter the text and merge fields you wish to appear on the label, and when you have finished click on the 'OK' button. An example is shown overleaf:
- 7. You will be returned to the Mail Merge Helper screen. Click on the 'Close' button to close this screen and start editing the label template. When you have finished, save and close the document as normal and the document will be saved as the name you gave in step 1. DO NOT use Save As and save the template in another location, as Personnel Manager will not know where the template is to open it.

You will then be returned to the Personnel Manager Explorer screen. To print the labels simply double click the Mailing Labels you just created.

#### **5.6 Correspondence History**

Correspondence History is one of the available sub records within the system. If you select to update the Correspondence History for employees when you are writing letters, then each employees record is updated to show, the date the letter was produced, the name of the letter and any comments that you enter when prompted Setting My Record.

#### **5.7 Attaching documents**

To attach a document in an employees record:

- 1. Open up the screen you wish to attach a document to
- 2. Find the relevant employee
- 3. Select the Attach Documents tab at the bottom of the screen
- 4. Click on the paperclip icon
- 5. Find the document you wish to attach
- 6. Click OK

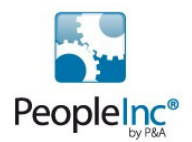

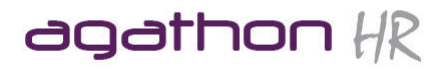

### **6. Query's**

Creating database queries is useful when you want to view or export data, based on data in Personnel Manager. These queries can be saved and used over again. Note: Queries are dynamic. Each time the query is run, it will show data as it appears at that time.

Database queries can be as complex as required retrieving information from one or more Personnel Manager tables based on complex search criteria.

#### **6.1 Example 1 - A Query With One Table and No Selection Criteria**

This example is the simplest query you can build — it uses only one table and has no selection criteria that you define. Tip: Most queries will include the Employee Details table as this contains details such as Employee Names and Employee Numbers.

- 1. Click the QUERY button on the toolbar or Select QUERY Database from the TOOLS drop down menu.
- 2. Click the NEW button to display the Personnel Manager Query Wizard screen.
- 3. Click the Use This Query Wizard button, then click NEXT
- 4. Select the database tables to include in the query.
- 5. Click the ADD button to add a selected table or tables to the selection list on the right.
- 6. Click the REMOVE button to remove a selected table or tables from the list on the right. In this example, you want to include information from only the Employment Details table.
- 7. Now that you have selected the table, click the NEXT button.
- 8. Select the fields to include in the query, then click NEXT.
- 9. Click the ADD button to add a selected field or fields to the selection list on the right.
- 10. Click the ADD All button to add all fields to the selection list on the right.
- 11. Click the REMOVE button to remove a field or fields from the list on the right.
- 12. Click the REMOVE ALL button to remove all fields from the list on the right.
- 13. Once you have selected the fields for the query, click the NEXT button.
- 14. Click NEXT four times
- 15. Type a name for your new query and click FINISH.
- 16. View your query. The Reporting Define Search tab appears showing your query.
- 17. To see the results, click the Preview tab.

#### **6.2 Editing Queries**

- 1. Click on the QUERY button on the toolbar
- 2. Select the Query you wish to edit and press EDIT
- 3. Click on the Define Search Tab
- 4. Select the field you wish to edit by finding FIELD on the left column (GREY) and follow this row across until you find the relevant field.
- 5. Double click on the chosen field (i.e. Department.) to open the field settings box.
- 6. Choose the IS EQUAL TO filter
- 7. Type the value you wish to filter on (i.e. Administration) in the first filter box. Please note that you must type in the value, exactly as it appears in the database.
- 8. Click OK
- 9. Click on the Preview Report Tab

#### **6.3 Other Filters**

IS NOT EQUAL TO = Everyone except Administration IS BETWEEN = Between 2 dates or values (i.e. Pay) IS NOT BETWEEN = Outside of 2 dates or values (i.e Show people who earn under £10000 and over £20000 GREATER THAN = Greater than a date or value LESS THAN = Less than a date or value

Page 19 of 26 05/07/2011 **Page 19 of 26 05/07/2011** 

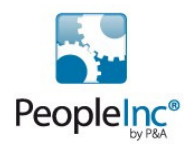

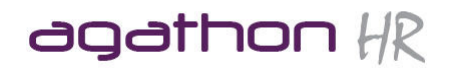

CONTAINS = Use % as a wildcard to show all the Managers by entering % Manager in the Job Title Field DOES NOT CONTAIN = As above but showing everyone except the Managers for example.

#### **6.4 Exporting queries**

- 1. Whilst in Preview Report View, choose EXPORT from the file menu. This should open an EXPORT TO FILE dialogue box.
- 2. Use the browse button to choose where you would like the file to be saved.
- 3. Choose ASCII Delimited File (\*.TXT) from the File Type field and click OK.
- 4. This will save the data into a text file which can be viewed in the Windows notepad and which can either be imported into Excel or can be imported into another Database.

It is important to include the Employee Number in all of these exported files if you intend to import the data into another database.

If importing the data into a new database then it is best to export and then import all of the employee details (as described above) before importing any other data, as this will then show the employees names etc, thus making it easier to use.

#### **6.5 Importing data into an Excel Spreadsheet.**

#### **Objective**

This process will enable you to import data which has been exported from Personnel Manager into an Excel Spreadsheet from a ASCII Delimited text (\*.TXT) file format.

- 1. Open MS Excel
- 2. Select OPEN FILE from the FILE MENU
- 3. Select "All Files" from the Files of Type box
- 4. Locate and select the ACII Delimited (\*.TXT) file using the browser.
- 5. Press OPEN. This will open the Excel import wizard.
- 6. On the first screen just click NEXT
- 7. On the second Screen make sure only COMMA is ticked before pressing NEXT
- 8. On the Third screen, Click FINISH.

The data will now be imported into an Excel Spreadsheet format.

#### **6.6 To save this file as an Excel Spreadsheet file:**

- 1. Select SAVE AS from the FILE Menu.
- 2. Choose Microsoft Excel Workbook from the Save as Type box.
- 3. Choose the location of where you want this file to be saved and enter a name for it.
- 4. Click OK.

#### **6.7 Deleting a Query**

- 1. Click the Query button on the Tools toolbar.
- 2. Select the query you want to delete and click the Delete button.

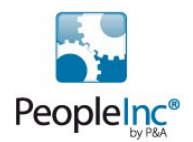

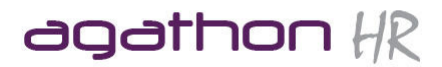

### **7. Graphs**

Personnel Manager comes with its own integrated graphing module, so you can create professional-looking charts and quickly tailor graphs for impressive personnel presentations and reports.

#### **7.1 To display an existing graph:**

- 1. Click on the Graphs button on the toolbar
- 2. Choose the Graph you wish to view from Graphs folder and subfolders<br>3. Double click on the graph you want to view to open the Graph in the Pe
- Double click on the graph you want to view to open the Graph in the Personnel Manager Charting Window.

Note: To return to the Report List, click the window close button in the Graph Wizard window.

#### 7.1.1 About the Graph Wizard Window

When you create or open a graph, the associated data is graphed and displayed in the Personnel Director Graph Wizard window. You can quickly change the type of graph displayed, and its title and axis labels.

If you click in the bar of a bar chart or on the point in a scatter chart, the value will display. For example, if you double click on a bar/segment it will display the field and the relevant value.

#### **7.2 Creating a new graph**

Creating a new graph is all done via a wizard.

In this example we will create a Graph showing Headcount by Department.

- 1. Click on the Graphs button
- 2. Click where you want the graph to be saved (within the Graphs folder)
- 3. Click the NEW button on the toolbar
- 4. Choose Graph and give it a name, then click OK
- 5. Click NEXT
- 6. Choose the Data Section (Screen/Table) from where you want the data to be taken, in this example, Employee Details. Click NEXT
- 7. Choose how many axis you wish to show, in this case choose 2
- 8. Choose the data field which is to be used, in this case <<Count of records>> (This automatically sets the option "I Want to plot the number of Records found")
- 9. Set the Y-Axis Scale Gap to 5 and click NEXT
- 10. Choose the data field to be used, in this case, Department
- 11. Enter the titles for the graph and click NEXT
- 12. Click Finish

We can now customise the graph.

#### **7.3 Working with Graphs**

If you are unsure of what a button on the toolbar does simply right click on it

#### 7.3.1 Changing the chart type

Simply click on one of the chart type buttons on the toolbar to change the chart type from say a bar chart to a pir chart etc.

#### 7.3.2 Applying 3-D Effects

You can create or enhance impressive graphs using the 3-D effect. Special effects can also be added using the rotate and depth functions.

#### To turn on a 3-D effect:

Page 21 of 26 05/07/2011 **Page 21 of 26 05/07/2011** 

Property of Agathon Consulting 2011

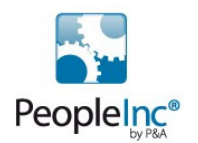

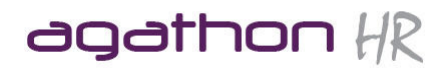

Click the 3-D button on the toolbar.

Once the 3D button is pressed it will activate 2 other buttons giving you options such as Rotate etc.

#### To rotate a 3-D effect:

Click the Rotate button on the toolbar (the one next to 3D).

Click and drag the Red and Blue Dots around the axis in the display until you get the desired effect (or simply type in an angle in the X and Y Axis boxes).

#### 7.3.3 Changing Chart Titles and view options

This is represented by the last series of buttons on the toolbar.

You can add, change or remove the top, bottom, and side titles on the chart.

- 1. Click the Titles button on the toolbar to open the Edit Titles screen
- 2. Simply type in what you want to appear in each of the Titles
- 3. Click OK when finished

To change the fonts for these titles, click on the Change Text Fonts button.

To Change the colours on the chart, choose Palette Bar from the Tools button to add the colour palette, then simply drag the chosen colour onto the graph.

The final button is where we can change the View Options, for example change the scale etc. Simply click on the Change Chart Options button to make the changes.

#### **7.4 Applying Filters to the Graph**

We may want to apply a filter to the graph so that it only represents a selection of data rather than all of it, for example you may have created a headcount by department chart, but only want to view it for the blokes.

To do this:

- 1. Click on the Filter drop down to open the Filter Dialogue Window
- 2. Here we have 3 options: to use an existing Group or Filter; to use a Date field as a filter or to set up a User Defined Filter. We will use the latter option
- 3. In the first User Defined Filter select Employee Details.Gender from the drop down
- 4. Choose Male from the value drop down
- 5. Click OK

The chart will now show your selected data for just the blokes

#### **7.5 Printing the Graph**

To print the graph, click the Print button on the toolbar.

To select a different printer or change the print options, click the Printer Setup button in the Preview window. To change the orientation on the page, click the Portrait or Landscape button.

You can also use the Margin controls to increase or decrease the margins and drag the margin guides to see the effect. Click the View Margins button to turn on and off the display of the margin guides.

Click the Proportional checkbox to position the graph in proportion to the margins and page size. When you are finished, click Close.

#### **7.6 Exporting the Graph**

Page 22 of 26 05/07/2011 **Page 22 of 26 05/07/2011** 

Property of Agathon Consulting 2011

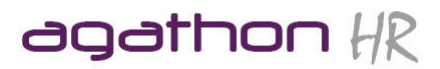

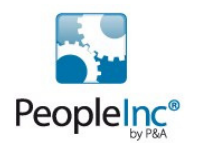

You can either export the Graph as a Bitmap image (represented by a camera icon button) or as text (represented by the scissors icon button).

Both these options copies the data/image to the clipboard where you can simply paste it into another document such as a Word document.

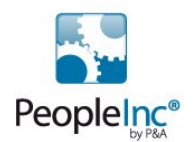

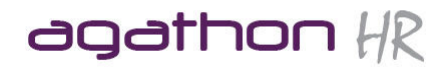

### **8. Printing Pre-designed reports**

Personnel Manager comes with many built in reports, which are available to use as soon as you have entered your employee records on to the database.

The following is a quick guide on how to access these built in reports (Creating your own reports is covered on the Advanced training day).

- 1. Click on the Reports button
- 2. Click on the + icon to the left of the Reports folder to view a list of sub-folders which contain the built in reports.
- 3. Click on the + icon to the left of the Personnel Folder and in the right hand window you will see a list of reports relating to personnel such as Headcount reports.
- 4. Double click on the Headcount by Division Report to view it.
- 5. Change the Zoom to 75% to see the report more clearly.
- 6. Use the close button in the top right hand corner of the screen to close the report.

Repeat the above steps to browse through the built in reports to give you an idea on what reports you would like to create.

If the reports in the Personnel Folder do not look very structured, then it is likely that the data in your database is not consistent and therefore you will always have problems with reports and some of the other tools within Personnel Manager. For example in the Headcount by Department, report, you may find that you have many departments, which duplicate each other.

If this is the case, contact asap management ltd to arrange for a Consultancy day, where a Consultant will visit you and discuss how you can manage your database in order to get the most out of it.

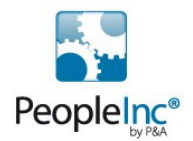

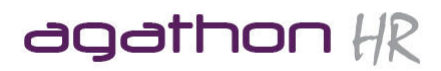

## **Appendix 1 - Glossary of Terms**

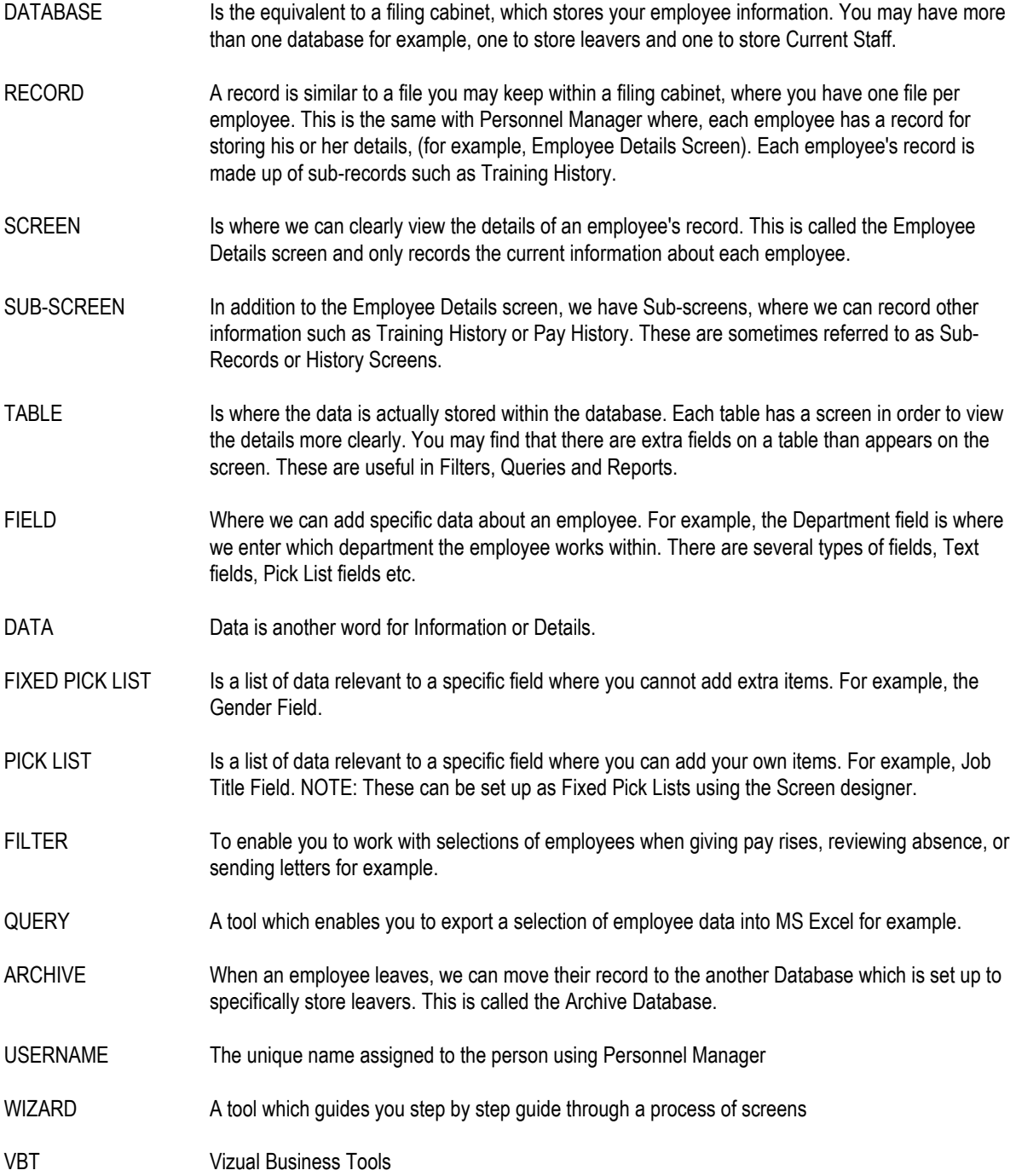

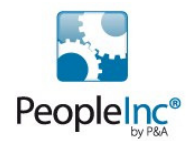

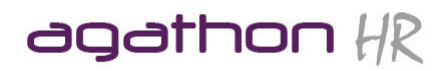

### **Appendix 2 - Contacts**

## **Agathon Consulting ltd**

If you have any queries relating to Personnel Director if you require additional training or consultancy, please contact Agathon Consulting by:

- **Phone: 01242 663974**
- **Email: enquiries@agathonhr.co.uk**
- **Web: http://agathonhr.co.uk**